# **Import vlastních dat do aplikace SmartBoard (MAŠLÁŇOVÁ Alena, PhDr.)**

<span id="page-0-0"></span>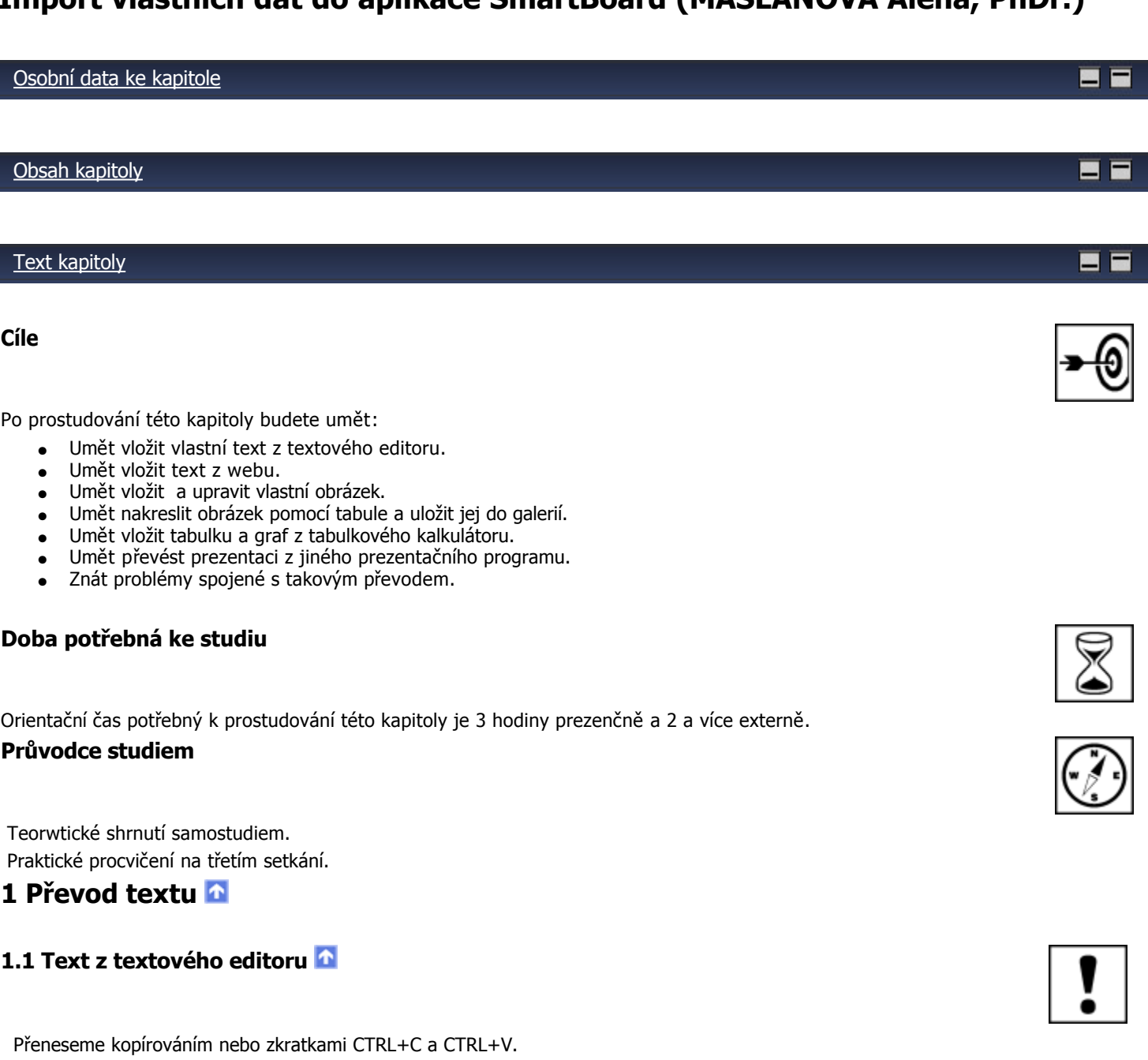

Je vhodné text psát v textovém editoru, protože kontrola pravopisu v programu Smart Notebook pro češtinu nefunguje, vyhneme se tak problémům s překlepy. Vkládání kopírováním také řeší problémy s nečeskými uvozovkami, ty nelze ve Smart Notebooku napsat.

Příklad:

- "nový" zákon
- **"nový" zákon**

**Ve Smart Notebooku nefunguje nezalomitelná mezera, proto je potřeba dát pozor na umístění jedno písmenkových výrazů na konci řádku.** 

## **1.2 Text z ww[w](#page-0-0)**

Přeneseme kopírováním nebo zkratkami CTRL+C a CTRL+V.

## **2 Převod obrázku**

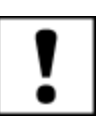

- Pomocí nabídky Vložit Obrazový soubor.
- Obrázek máme otevřený v prohlížeči obrázků, klikem na pravé tlačítko myši vyvoláme menu, vybereme možnost kopírovat. Ve Smart Notebooku možnost vložit.
- Obrázek otevřený v rastrovém editoru označíme nástrojem pro výběr obrázek nebo jejo část. Pomocí Kopírovat nebo CTRL+C uložíme do schránky a v programu vložíme.

U obrázků z PC máme většinou vysoké rozlišení a obrázky musíme na monitoru zmenšovat.

## **2.2 Obrázek z www**

- Pomocí nabídky Vložit Obrazový soubor.
- Obrázek máme otevřený v prohlížeči, klikem na pravé tlačítko myši na obrázku vyvoláme menu, vybereme možnost Kopírovat nebo CTRL+C, uložíme jej do schránky a v programu vložíme nebo CTRL+V.
- Obrázek otevřený v prohlížeči, klikem na pravé tlačítko myši na obrázku vyvoláme menu, označíme možnost uložit jako a uložíme jej do PC. Nejčastěji do složky obrázky, nezapomeneme si jej pojmenovat tak, abychom tušili, co na obrázku je. Dále postupujeme podle bodu 2.1.
- Obrázek nemá dostupné pravé menu a nejde zkopírovat. Volíme možnost sejmutí obrazovky pomocí tlačítka Prt Scr. Obraz obrazovky vložíme do malování a výběrem vybereme pouze to, co potřebujeme. Výběr pojmenujeme a uložíme jako jpg.

## **3 Úprava obrázk[u](#page-0-0)**

## **3.1 Úprava obrázku v programu Malování**

- Otočit a převrátit
- **Oříznout**
- Vymazat detail
- Doplnit detail nebo text
- Změnit datový typ obrázku

## **3.2 Úprava obrázku v programu Windows Prohlížeč fotografií**

● Otočit

## **3.3 Úprava obrázku v programu Microsoft Office Picture Manager**

- Kontrast a jas
- Barva
- Oříznutí
- Otočení ● Úprava červených očí
- Změna velikosti obrázku
- 
- Přejmenování

## **3.4 Úprava obrázku v jiném programu pro editaci fotografií**

- Otočení
- Automatická vylepšení
	- ❍ úrovně
	- ❍ křivky
	- ❍ úprava barev
	- ❍ úprava teploty barev
	- ❍ doostření
	- ❍ vylepšení expozice
- Změna rozměrů
- Měřítko ● Ořírnutí
- Nástroje vyrovnávající
	- ❍ Srovnání horizontu (Slouží k úpravě křivě nafocených obrázků.)

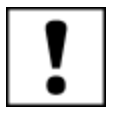

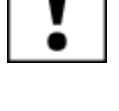

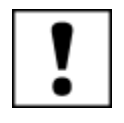

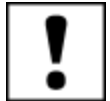

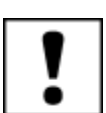

- ❍ Úprava kolinearity (Umožňuje upravit efekt sbíhajících se linií, které jsou viditelné při focení vysokých objektů zdola.)
- ❍ Úprava perspektivy (Úprava celkově zdeformovaných objektů.)
- Úprava červených očí
- Retušovací nástroje
	- ❍ Klonovací razítko (Zakrytí drobných vad.)
	- ❍ Žehlička (Vyhlazení jemných detailů.)
- Nástroje dobarvení
	- ❍ Štětec
	- ❍ Výplň
- **Výběry** 
	- ❍ Kouzelná hůlka
- Vložení obrázku
- Vložení textu
- Nástroje pro správu informací o obrázku
- Nástroje pro prezentaci a ukádání
- Další efekty

Jiné profesionální nebo poloprofesionální programy pro úpravu fotografií mohou obsahovat mnohé ze zde uvedených nástrojů.

Práce s nimi je popsána v nápovědách programu.

Práce s nimi je sice potřebná pro úpravu fotografií, ale vychází za hranice našeho kurzu.

## **4 Kresba obrázku na tabuli a jeho uložení do galerie v programu Smart Notebook**

Obrázek nakreslíme na tabuli.

Seskupíme všechny jeho části do jednoho seskupení.

Otevřeme na boční liště záložku **galerie.**

Otevřeme složku **Můj obsah**.

Potřebujeme-li vytvoříme vlastní složku, pojmenujeme ji podle obsahu.

Přesuneme obrázek do složky.

Přejmenujeme obrázek tak, aby byl pojmenován podle svého obsahu.

POZOR! Při přesouvání je potřeba mít zatržítko Automaticky skrýt nezatržené! Jinak se nám boční záložka zavře. VIDEONÁVOD: Postup práce zobrazuje video v přiloženém souboru.

## **5 Vložení tabulky a grafu**

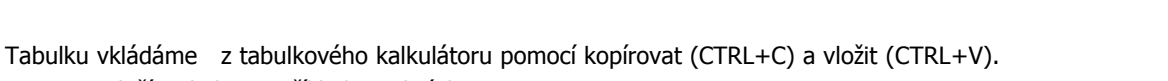

Texty se vloží s chybami. Příklad na obrázku 1

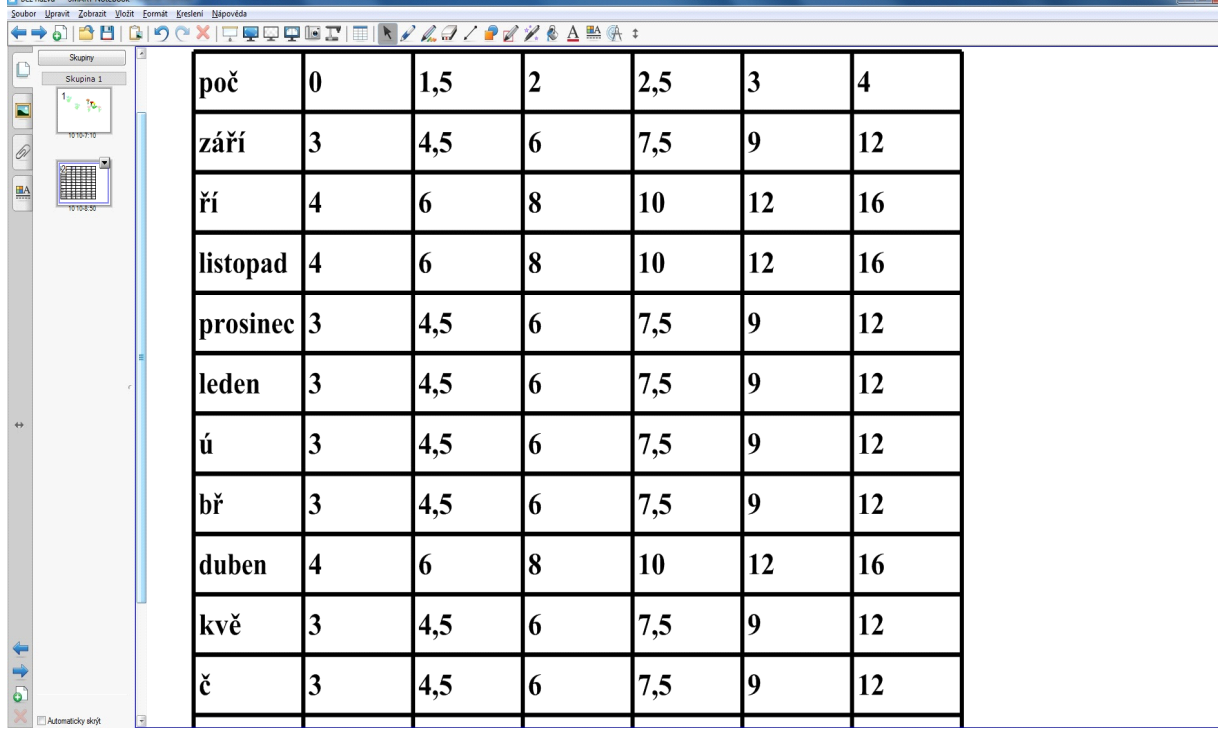

Není problém texty v buňce tabulky otevřít a dopsat. Pravděpodobně je problém v českých písmenech obsahujících diakritiku. texty bez ní jsou načteny bez problémů.

Graf se vloží bez problémů. Obrázek 2

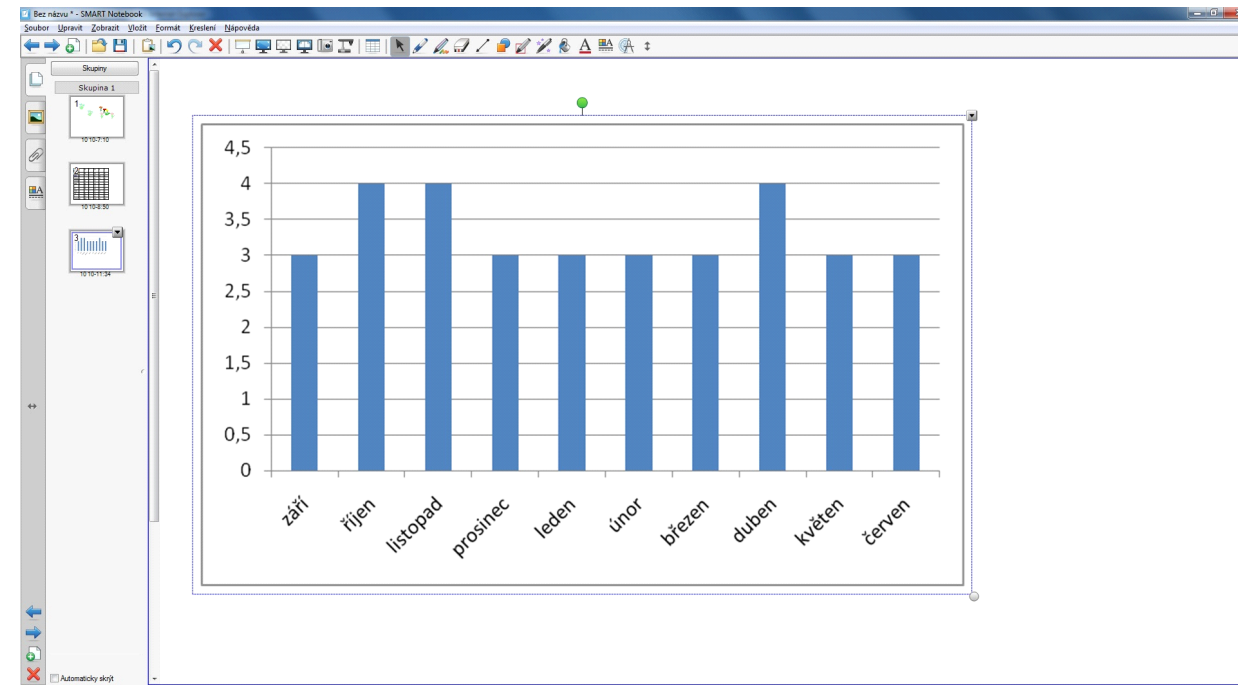

Tabulku lze vytvořit i přímo v prezentačním programu, ale není moc vhodné používat složité tabulky. Informaci podobného typu je vhodnější prezentovat pomocí grafu.

## **6 Převedení prezentace**

## **6. 1 Do Smart Notebooku**

Prezentaci lze převést do programu Smart Notebook ze tří možných formátů. Dvou prezentačních.

- z Power Pointu
- Activ studia

### A třetího formátu typu xps.

XPS je zkratka pro: XML Paper Specification. Jedná se o formát elektronického dokumentu, který má pevné rozložení jednotlivých prvků a na různých počítačových zařízeních se tedy zobrazuje shodně. Formát dat tohoto souboru tedy nelze snadno měnit a při stažení např. online je zajištěný přesně stejný vzhled. Jedná se o obdobu známějšího formátu PDF. XPS byl schválen jako standard a je označován jako Open XML Paper Specification, OpenXPS.

### http://www.slovnik-cizich-slov.net/xps/

Pro zájemce více v přiloženém souboru.

### Postup převodu

Zvolíme nabídku Soubor - Import - vybereme typ importovaného souboru a jeho umístění.

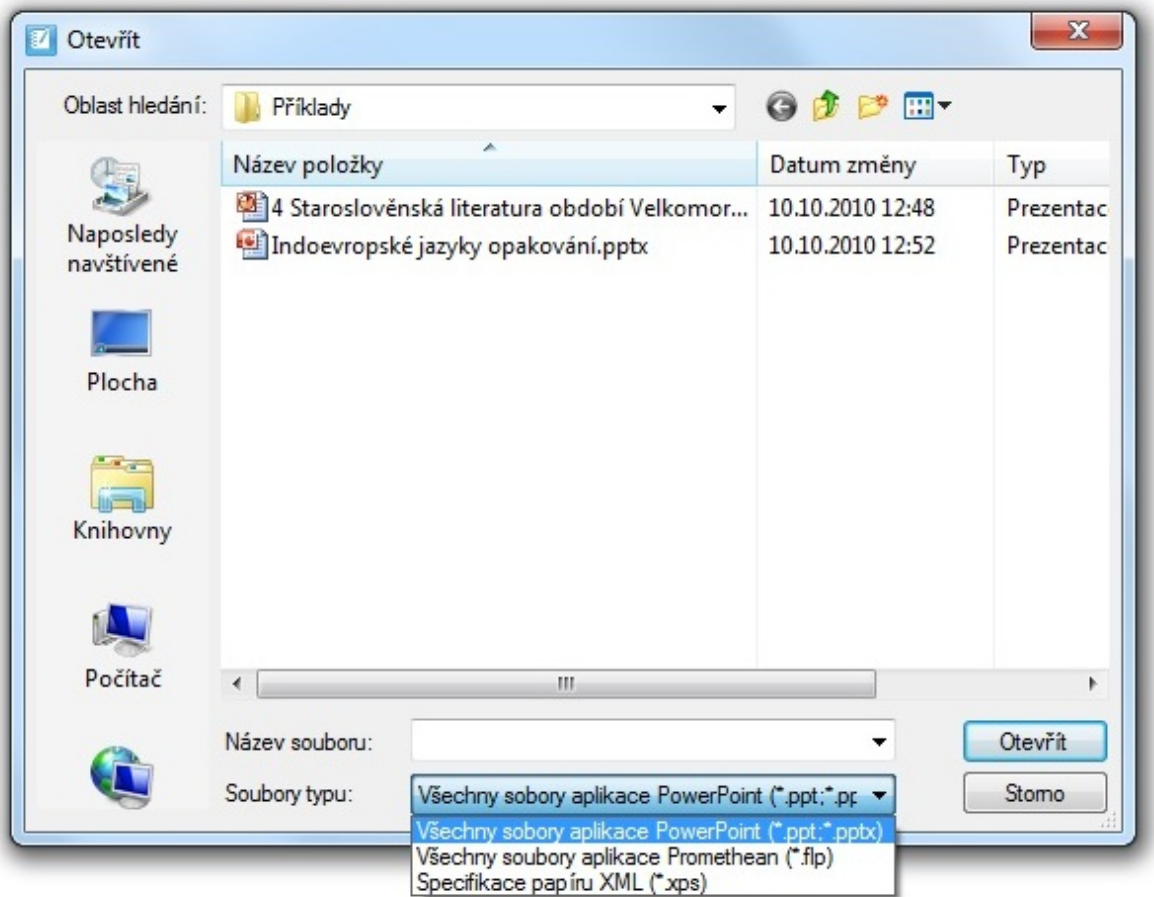

### Zvolíme možnost otevřít.

Po chvíli (závisí na velikosti převáděné prezentace a na rychlosti našeho PC) se mám převedený soubo zobrazí ve Smart Notebooku.

## **6. 2 Ze Smart Notebooku**

Program nabízí export do formátů:

- html (webové stránky)
- pdf (textový formát)
- obrazových souborů
	- ❍ png
	- ❍ jpg
	- ❍ gif ❍ bmp
- Power Pointu (prezentace)
	- ❍ ppt
	- ❍ pptx

Zvolíme nabídku Soubor - Export- vybereme typ exportovaného souboru a jeho umístění.

Zadáme název souboru a zvolíme možnost uložit.

Po chvíli (závisí na velikosti převáděné prezentace a na rychlosti našeho PC) se mám převedený soubo uloží ve zvoleném formátu.

## **6. 3 Problémy převodu**

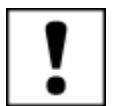

Při převodu mezi různými prezentačními programy je potřeba mít na zřeteli, že budou převedeny pouze ty vlastnosti původního souboru, které umí (zná) i nový program. A také pouze ty, které realizuje podobnými prostředky.

Při převodu mezi prezentací a obrazovými formáty je převeden pouze obraz (i texty jsou chápány jako obraz).

Veškeré aktivní prvky se převedou na obraz.

Při převodu mezi prezentačními programy je situace lepší. Převádějí se jednotlivé objekty, zachovává se seskupení a pořadí. Zůstávají funkční odkazy na www.

Odkazy na iinou stránku souboru spojené s grafickými prvky se zachovávají při převodu mezi Smart Notebookem a Power Pointem, ale nezachovávají při převodu z Activ studia.

Odkazy na vložené zvuky spojené s grafickými prvky se zachovávají při převodu z Activ studia, při převodu mezi Smart Notebookem a Power Pointem se ale nezachovávají.

Při převodu z Activ studia občas dochází k vkládání mezer za znaky s českou diakritikou.

Převedené prezentace je potřeba zkontrolovat i z hlediska pozice prvků na stránce, při převodu se mohou poněkud Page 5 of 6

posunout a překrývat se.

Je vhodné provést kontrolu všech odkazů a aktivních prvků, v případě jejich nefunkčnosti je vhodné je upravit. **Shrnutí**

Pouze kvalitní prezentace stojí za převod.

Zkušený uživatel raději prezentaci předělá, protože zjistí, že mnohé by dělal jinak. Pro domácí práci žáků je vhodné dát jim prezentace v původním formátu i s programem. Pro tisk je vhodné dát jim je ve formátu pdf nebo jako obrázky, lépe se jim tisknou.

## **Pojmy k zapamatování**

- datový typ souboru
- rozlišení obrázku
- rastr obrázku
- zkratkové klávesy

## [Osobní data ke kapitole](file:///d:/lmsunifor%20live/pedagogicka/pdftemp/Kapitola_20110426-092546.tmp#)

[Užitečné odkazy](file:///d:/lmsunifor%20live/pedagogicka/pdftemp/Kapitola_20110426-092546.tmp#)

**Teorie k části PC grafika [Přejít na odkaz](http://www.jenseneboj.com/grafika/zaklady-grafiky/index.htm) Popis práce v programu Zoner Photo editor [Přejít na odkaz](http://ivt-vyuka.ic.cz/index.php?articleread=18)**

**Text odkazu Přejít na odkaz**

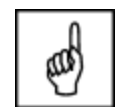

 $\blacksquare$ 

2 F

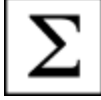